# HP Network Node Manager i Software Smart Plug-in Performance for Metrics/ Network Performance Server

for the Linux operating system

Software Version: 9.00

Installation Guide

Document Release Date: March 2010 Software Release Date: March 2010

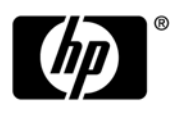

### Legal Notices

### **Warranty**

The only warranties for HP products and services are set forth in the express warranty statements accompanying such products and services. Nothing herein should be construed as constituting an additional warranty. HP shall not be liable for technical or editorial errors or omissions contained herein.

The information contained herein is subject to change without notice.

### Restricted Rights Legend

Confidential computer software. Valid license from HP required for possession, use or copying. Consistent with FAR 12.211 and 12.212, Commercial Computer Software, Computer Software Documentation, and Technical Data for Commercial Items are licensed to the U.S. Government under vendor's standard commercial license.

### Copyright Notices

© Copyright 2009 – 2010 Hewlett-Packard Development Company, L.P.

### Trademark Notices

Java™ is a U.S. trademark of Sun Microsystems, Inc.

Microsoft and Windows are U.S. registered trademarks of Microsoft Corporation.

UNIX® is a registered trademark of The Open Group.

### **Acknowledgements**

This product includes libjpeg library. This software is copyright (C) 1991-1998, Thomas G. Lane.

The Graphics Interchange Format(c) is the Copyright property of CompuServe Incorporated. GIF(sm) is a Service Mark property of CompuServe Incorporated.

This product includes libxml2 library. Copyright (C) 1998-2003 Daniel Veillard. All Rights Reserved.

This product includes libxp library. Copyright © 2001,2003 Keith Packard.

### Documentation Updates

The title page of this document contains the following identifying information:

- Software Version number, which indicates the software version.
- Document Release Date, which changes each time the document is updated.
- Software Release Date, which indicates the release date of this version of the software.

To check for recent updates or to verify that you are using the most recent edition of a document, go to:

#### **http://h20230.www2.hp.com/selfsolve/manuals**

This site requires that you register for an HP Passport and sign in. To register for an HP Passport ID, go to:

#### **http://h20229.www2.hp.com/passport-registration.html**

Or click the **New users - please register** link on the HP Passport login page.

You will also receive updated or new editions if you subscribe to the appropriate product support service. Contact your HP sales representative for details.

### Support

Visit the HP Software Support Online web site at:

### **www.hp.com/go/hpsoftwaresupport**

This web site provides contact information and details about the products, services, and support that HP Software offers.

HP Software online support provides customer self-solve capabilities. It provides a fast and efficient way to access interactive technical support tools needed to manage your business. As a valued support customer, you can benefit by using the support web site to:

- Search for knowledge documents of interest
- Submit and track support cases and enhancement requests
- Download software patches
- Manage support contracts
- Look up HP support contacts
- Review information about available services
- Enter into discussions with other software customers
- Research and register for software training

Most of the support areas require that you register as an HP Passport user and sign in. Many also require a support contract. To register for an HP Passport ID, go to:

#### **http://h20229.www2.hp.com/passport-registration.html**

To find more information about access levels, go to:

#### **http://h20230.www2.hp.com/new\_access\_levels.jsp**

# **Contents**

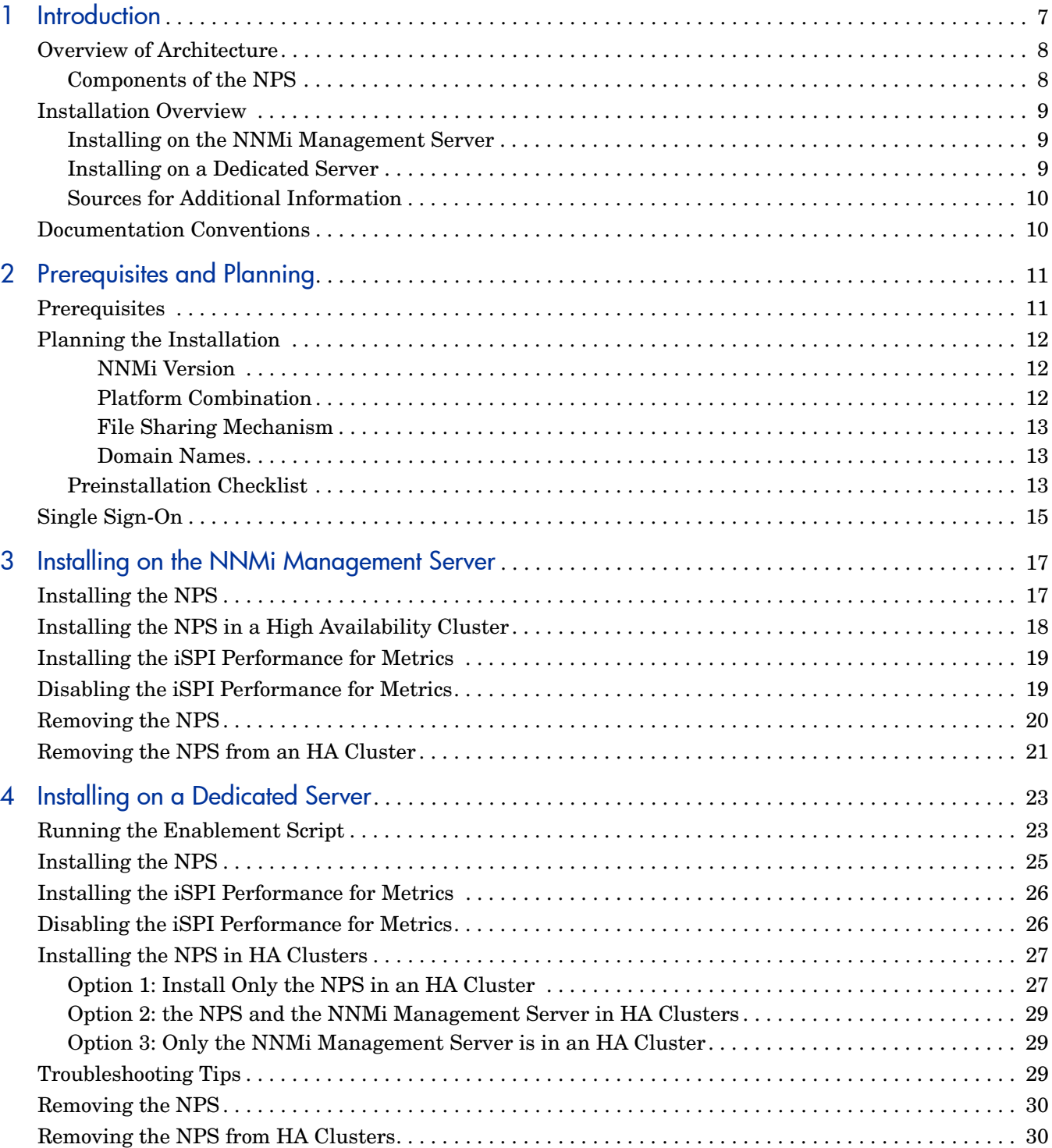

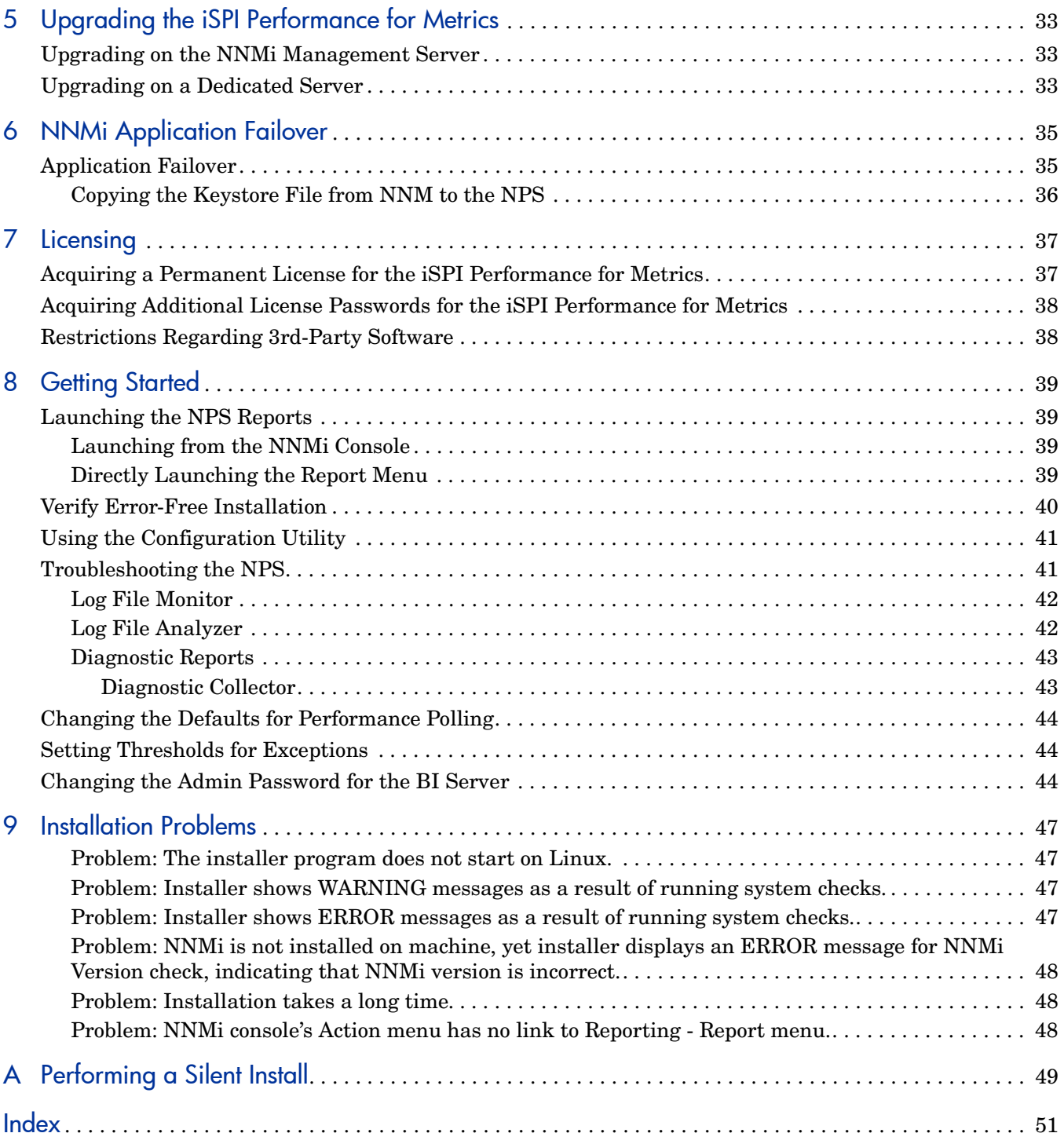

# <span id="page-6-0"></span>1 Introduction

The Network Performance Server (**NPS**) provides the infrastructure that you can use in conjunction with Network Node Manager i Software (**NNMi**) to analyze performance characteristics of your network. With the performance data collected by different HP Network Node Manager i Software Smart Plug-ins (**iSPIs**), the NPS builds data tables, runs queries in response to user selections, and displays query results in web-based reports that help you diagnose and troubleshoot problems in your network environment.

The NPS media offers you the option to install the HP Network Node Manager i Software Smart Plug-in Performance for Metrics (**iSPI Performance for Metrics**), which provides the core performance management capability to NNMi by gathering and monitoring the metric data polled by NNMi from different network elements. With the combination of NNMi and the iSPI Performance for Metrics, you can monitor the operational performance of the network infrastructure.

The NPS provides the infrastructure and resources for other iSPI Performance (for example, the iSPI Performance for Traffic and iSPI Performance for Quality Assurance) products to generate reports. If you do not want to use the iSPI Performance for Metrics, you can choose to install the NPS without enabling the iSPI Performance for Metrics. You can generate reports with any other iSPI Performance product if the NPS is installed in your environment.

If you choose to install the iSPI Performance for Metrics during installation, the installer activates an Instant-On license for the iSPI Performance for Metrics at the end of the installation. The Instant-On license remains active for 30 days. After the Instant-On license expires, you cannot use the iSPI Performance for Metrics until you purchase and activate a permanent license for the iSPI Performance for Metrics. You can, however, continue to use the NPS infrastructure with the other iSPI Performance products (if the Instant-On or Permanent license of other iSPI Performance product is active).

# <span id="page-7-0"></span>Overview of Architecture

<span id="page-7-3"></span><span id="page-7-2"></span>The NPS provides you with the infrastructure to store, process, and analyze the data obtained from different network elements by NNMi or custom collectors (available with iSPIs). After gathering the data from data sources, the NPS processes and aggregates the data, and then stores the data into the **column-based** database management system (DBMS). The business intelligence framework—**BI server**—provides a foundation for data analysis and reporting. With the help of data analysis tools available with the BI server, you can view ready-to-use reports that indicate the performance of network elements available in the environment.

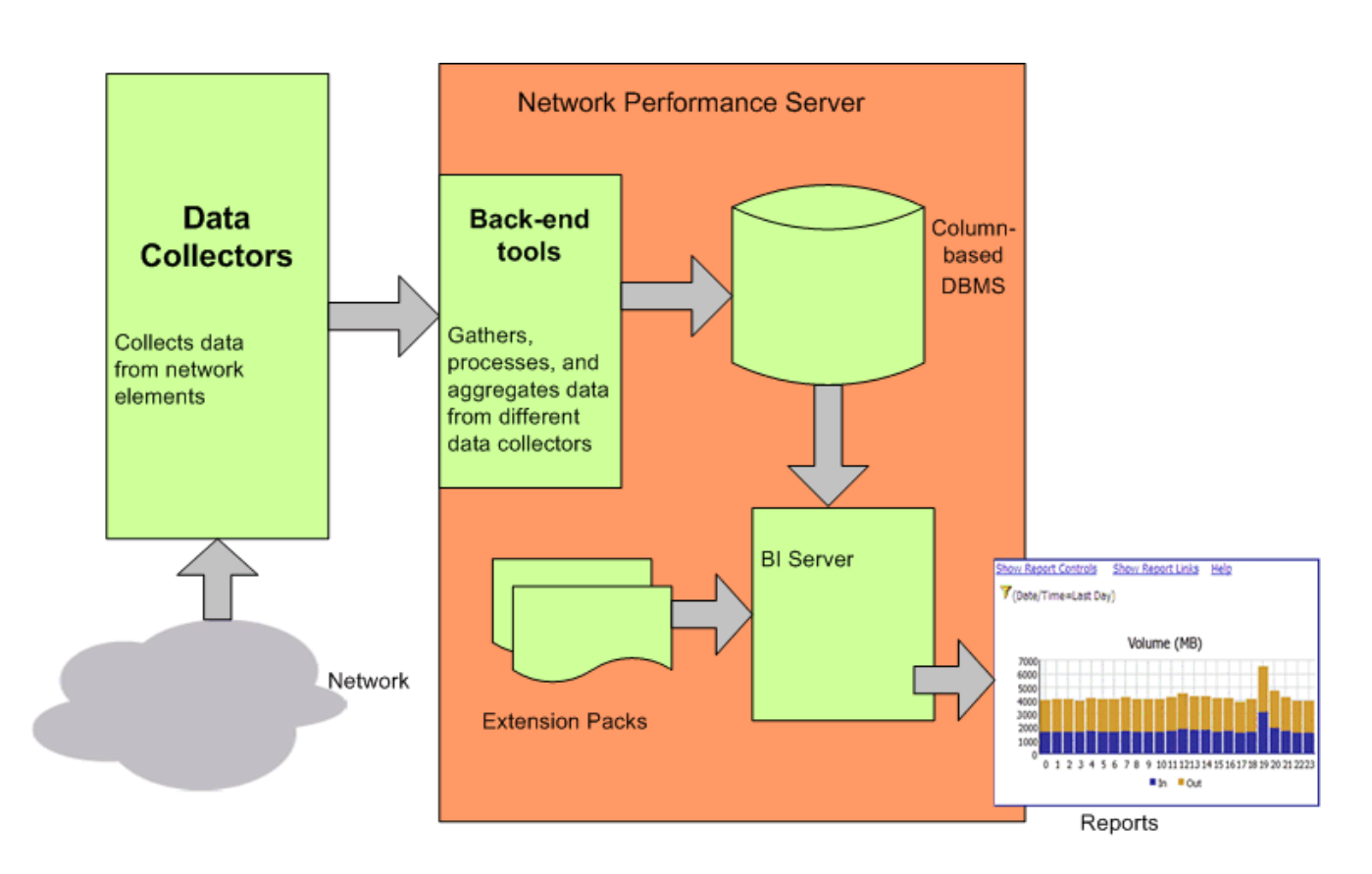

#### **Figure 1 High-Level Architecture of the NPS**

### <span id="page-7-1"></span>Components of the NPS

The components of the NPS can be grouped into the following categories:

### • **Column-based DBMS**

The column-based DBMS adds the data warehousing capability to the NPS solution. The DBMS can store a large amount of data, gathered from different sources, and enables the NPS to compute aggregates from a large number of data points. You can store the data, once collected, for up to 70 days into the DBMS. The backup and restore feature enables you to save your data in a compressed, backed-up format. You can use the saved data if you need to restore the database after a system or disk crash.

• **BI Server**

The BI server enables you to generate insightful, web-based reports from the data available in the DBMS with the help of pre-defined report templates. The BI Server enables you to design and save non-default, ad-hoc queries and background report scheduling. You can publish scheduled reports on the BI Server Portal. You can also configure the BI Server to email the scheduled reports.

#### • **Extension pack**

Extension packs provide rules and definitions to generate reports from the data gathered from different sources. The default, ready-to-use extension pack available with the NPS the Self Diagnostics extension pack—helps you view reports indicating the health and performance of different components and processes of the NPS.

## <span id="page-8-0"></span>Installation Overview

<span id="page-8-4"></span>You can install the NPS on the NNMi management server or on a dedicated, standalone server. Based on sizing guidelines provided in the *Network Performance Server Support Matrix* document, you can select the option that suits your requirement.

Do not install the NPS on a system where the **iSPI for Performance** (8.00/8.01/8.11) is installed and running. To install the NPS on such a system, completely remove the iSPI for Performance, restart the system, and then begin the installation procedure.

With the NPS, do not use an NNMi management server that is already configured with an instance of the iSPI for Performance (8.00/8.01/8.11). However, you can upgrade the iSPI Performance for Metrics 8.13 to the NPS/iSPI Performance for Metrics 9.00.

### <span id="page-8-1"></span>Installing on the NNMi Management Server

Installing the NPS on the NNMi management server involves running the installer program. The installation process in this scenario is relatively simpler.

The installer offers you an option to install the iSPI Performance for Metrics. You can choose not to install the iSPI Performance for Metrics while installing the NPS. If you like, you can install the iSPI Performance for Metrics on the NPS system at a later time.

### <span id="page-8-2"></span>Installing on a Dedicated Server

In addition to running the installer program, this installation option requires you to perform additional configuration steps with the following utilities:

#### • **Enablement script**

<span id="page-8-3"></span>The enablement script, available on the NNMi management server (placed on the system by the NNMi installer), facilitates communication between NNMi and the NPS.

#### • **Configuration utility**

The NPS installation process introduces the configuration utility to the system. The configuration utility enables you to specify the information that helps NPS processes communicate with the NNMi management server.

### <span id="page-9-0"></span>Sources for Additional Information

Consult the following HP sources for additional information:

- *Network Performance Server 9.00 online help*
	- Troubleshooting tips
	- NPS utilities
	- Report descriptions and use-case scenarios
- *Network Node Manager i Software 9.00 Deployment Reference*
- *Network Node Manager i Software 9.00 Release Notes*
- *Network Node Manager i Software 9.00 Support Matrix*

## <span id="page-9-1"></span>Documentation Conventions

The NPS documentation uses the following conventions:

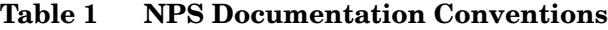

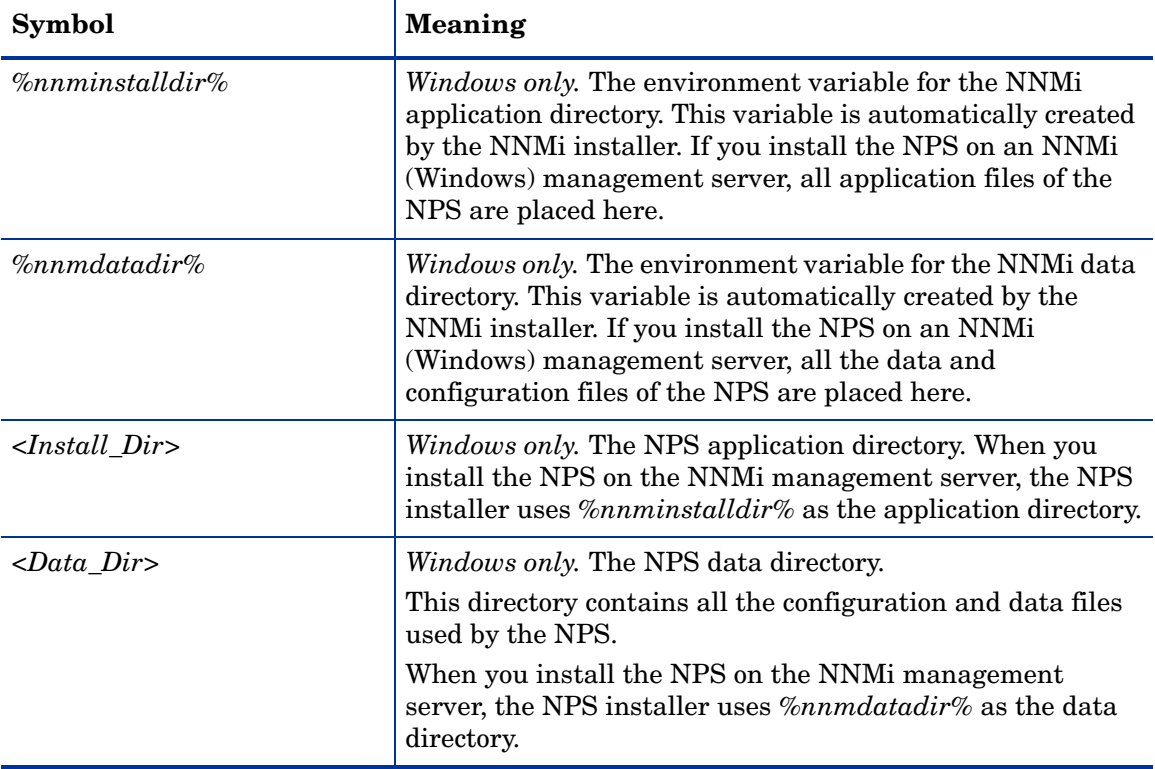

On Linux, the NPS installer directly installs the necessary files into the following directories:

- **Application files:** /opt/OV
- **Data and configuration files:** /var/opt/OV

# <span id="page-10-2"></span><span id="page-10-0"></span>2 Prerequisites and Planning

Before you begin the installation, make sure that all the prerequisites are met. After evaluating your requirements, identify the most suitable installation option for the environment, and then you can create a step-by-step plan for the installation.

## <span id="page-10-1"></span>**Prerequisites**

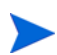

The NPS installer performs checks to verify if the following prerequisites are met.

#### • **Primary Domain Name System (DNS) suffix**

<span id="page-10-4"></span><span id="page-10-3"></span>The system where you plan to install the NPS must have a primary DNS suffix configured. Also, the system must be reachable on the network using the fully-qualified domain name (FQDN).

#### <span id="page-10-5"></span>• **Port availability**

The NPS uses the following ports for different processes: 9300, 9301, 9302, 9303, and 9304. Before installation, make sure that these ports are free. To see the list of used ports on the system, run the **netstat** command.

• **Linux libraries:** Installation of the NPS requires the following libraries:

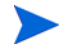

The NPS uses several 32-bit software components; all the libraries mentioned in the following list are required.

- compat-libstdc++-296.i386
- compat-libstdc++-33-3.2.3-61.i386
- compat-libstdc++-33-3.2.3-61.x86\_64
- libjpeg.i386
- libjpeg.x86\_64
- libpng.i386 libpng.x86\_64
- libXp.i386
- libXp.x86\_64
- ncurses.i386
- ncurses.x86\_64
- openmotif22.i386
- openmotif22.x86\_64

To make sure that necessary libraries are available on the system, follow these steps:

Make sure the system is connected to the Internet and set up to work with Red Hat Network updates.

- a Log on to the system with root privileges.
- b Run the following command:

**yum install** *<libraries>*

The yum utility lists the packages that need to be installed and updated on the system.

c Type **Y** to install and update packages.

#### • **IPv4 address in the hosts file**

The hosts file (present in the /etc directory) must include at least an IPv4 address for localhost.

## <span id="page-11-0"></span>Planning the Installation

An installation plan prepares you for the installation process and helps you gather all the information required to complete the installation. After reviewing your requirements and finalizing the installation option (installation on the management server or a dedicated server), create a plan for the installation.

### <span id="page-11-1"></span>NNMi Version

You can use the NPS 9.00 only with NNMi 9.00. Make sure to upgrade NNMi to the version 9.00 before installing the NPS.

To verify the version of NNMi, follow these steps:

- 1 Log on to the NNMi console.
- 2 Click **Help** → **About HP Neiwork Node Manager i-series**.
- <span id="page-11-3"></span>3 Verify that the version is 9.00.

### <span id="page-11-2"></span>Platform Combination

If you choose to install the product on a dedicated server, make sure that the platform combination of the NPS and management server is supported.

Use an NNMi management server that runs on one of the following operating systems:

- Linux
- HP-UX
- Solaris

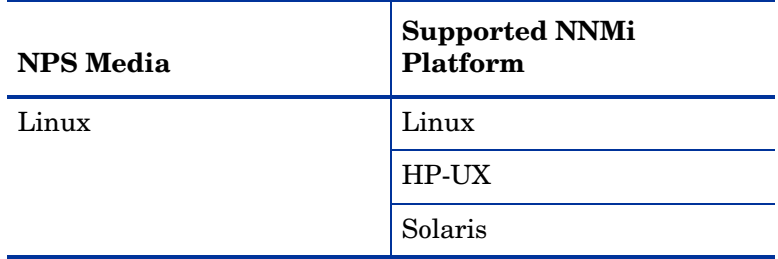

#### **Table 2 Platform Combination**

### <span id="page-12-0"></span>File Sharing Mechanism

<span id="page-12-3"></span>When you install the NPS on a dedicated server, you must enable the file sharing mechanism between the NPS and NNMi management server.

The NNMi management server shares necessary files with the NPS using the **network file system** (**NFS**) protocol.

While using Security-Enhanced Linux (SELinux), make sure that the security settings are configured to allow NFS and automount.

### <span id="page-12-1"></span>Domain Names

When you install the NPS on a dedicated server, the NNMi management server and dedicated server must have the same domain name.

Verify that the dedicated server and NNMi management server are in the same DNS domain; for example, hp.com. Membership in different sub-domains is allowed, but the parent domain must be the same. For example, the following systems can be used as the NNMi management server and the NPS system:

- nnm.hp.com
- iSPI.hp.com

### <span id="page-12-2"></span>Preinstallation Checklist

The preinstallation checklist, provided with [Table 3 on page 14](#page-13-0) helps you ensure that all the preinstallation tasks are complete.

<span id="page-13-0"></span>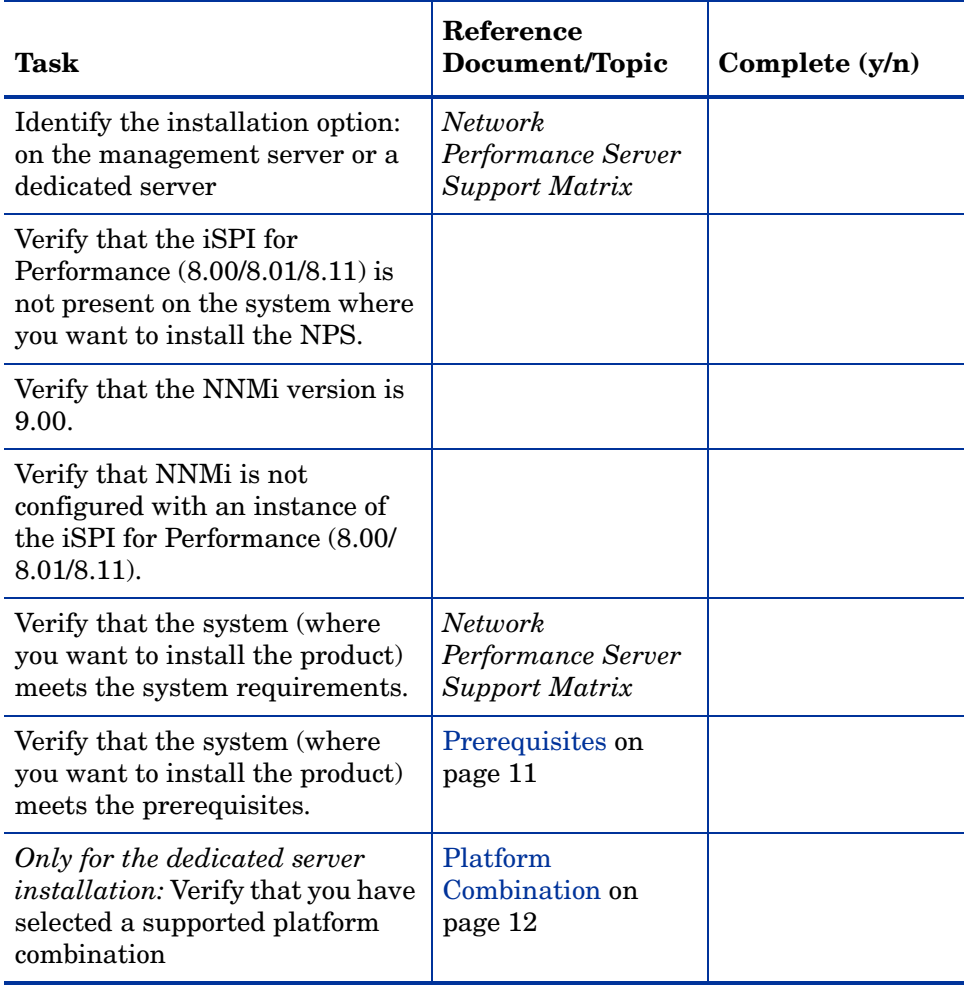

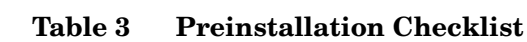

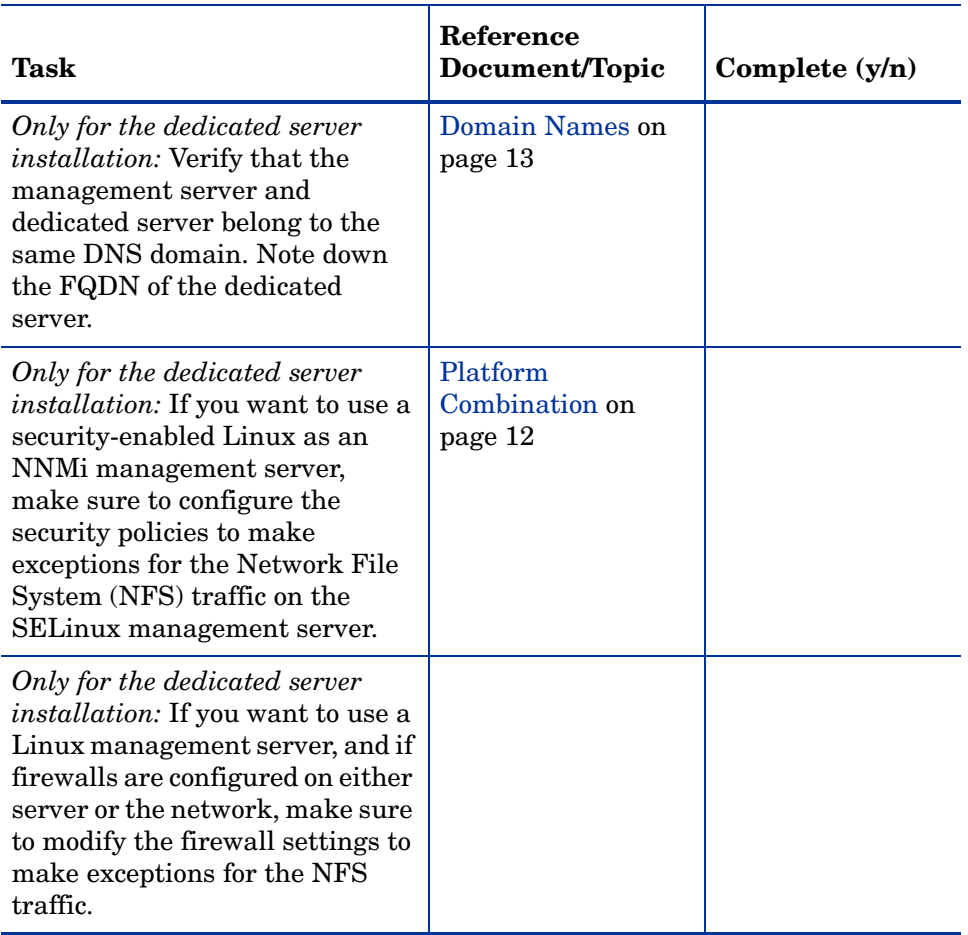

#### **Table 3 Preinstallation Checklist**

After you complete all the tasks specified in [Table 3](#page-13-0), start the installation procedure.

# <span id="page-14-0"></span>Single Sign-On

Installing the NPS enables a security mechanism known as Single Sign-on (SSO). SSO allows the NPS to recognize the same user names and passwords that the NNMi Console recognizes. When SSO is enabled, a user who is already logged on to NNMi, can move from NNMi to an iSPI report without having to log on a second time.

For SSO to work, the NPS and NNMi must share the same domain name and the URL that launches NNMi must include NNMi's fully-qualified domain name (FQDN). If you point a browser at a URL using an unqualified host name, the SSO servlet will display an error page requesting you to use a fully-qualified hostname in the NNMi URL before launching reports.

If NNMi and the NPS are installed on the same server, and NNMi is not yet configured with an FQDN, you can achieve the same results—no second logon window or error messages when you move from NNMi to a report—by using NNMi's IP address in the URL.

If you want to use the NNMi management server's IP address instead of the FQDN, you must configure NNMi accordingly during installation, or use the **nnmsetofficialfqdn.ovpl**  *<ipaddress>* command to set the NNMi FQDN to the IP address.

# <span id="page-16-0"></span>3 Installing on the NNMi Management Server

If you want to install the NPS on a dedicated server, skip this chapter and go to [Installing on](#page-22-2)  [a Dedicated Server on page 23](#page-22-2).

Before you begin the installation process, make sure that NNMi is running on the server and the version of NNMi is 9.00.

If you do not have the NPS on a DVD distributed by HP, you can download an ISO image from HP. After you download the file, mount the image to a drive or burn your own DVD. To burn the image directly to a CD, you will need to install a software application designed to burn ISO image files.

## <span id="page-16-2"></span><span id="page-16-1"></span>Installing the NPS

To install the NPS, follow these steps:

- 1 Log on to the management server with the root privileges.
- 2 Insert the NPS installation media into the DVD drive.
- 3 Make sure the DVD-ROM drive is mounted, and then use the **cd** command to change to the mounted media directory.
- 4 From the media root, run the following command:
	- **./setup.bin**

The installation wizard opens.

If the Application requirement check warnings dialog box opens, review the warning messages, take appropriate actions, and then click **Continue**.

- 5 On the Introduction page, click **Next**. The Product Agreement page opens.
- 6 On the Product Agreement page, select **I accept the terms....**, and then click **Next**. The Select Features page opens. This page offers you the option to install the NPS without enabling the iSPI Performance for Metrics.
- 7 On the Select Features page, select the HP NNM iSPI Performance for Metrics ExtensionPacks check box if you want to use the iSPI Performance for Metrics. If you clear the HP NNM iSPI Performance for Metrics - ExtensionPacks check box, the installer does not install the iSPI Performance for Metrics on the system.
- 8 Click **Next**. The installer program initiates the system checking process and verifies if system requirements are met.
- 9 If the installation check succeeds, click **Next**. The Pre-Install Summary page opens.
- 10 On the Pre-Install Summary page, click **Install**. The installation process begins.
- 11 When the installation process is complete, click **Done**.

# <span id="page-17-0"></span>Installing the NPS in a High Availability Cluster

When NNMi is installed in a high availability (HA) cluster, you can install and configure the NPS as an add-on product on the NNMi management servers. To install the NPS in HA clusters, follow these steps:

1 On the active node, run the following command to verify that all NNMi services are running:

**ovstatus -c**

- 2 On the active node, install the NPS with the instructions in [Installing the NPS on](#page-16-1)  [page 17.](#page-16-1)
- 3 Stop the NPS by running the **stopALL.pl** command.
- 4 Run the following command on the active node:

*On Linux:*

```
/opt/OV/misc/nnm/ha/nnmhaconfigure.ovpl NNM -addon PerfSPIHA
```
The nnmhaconfigure.ovpl command is an interactive command and requires you to specify details related to the HA environment. See the *Network Node Manager i Software 9.00 Deployment Reference* for more information on the nnmhaconfigure.ovpl command.

5 Verify the configuration.

Run the following command:

#### **/opt/OV/misc/nnm/ha/nnmhaclusterinfo.ovpl -config NNM -get NNM\_ADD\_ON\_PRODUCTS**

You should see PerfSPIHA.

- 6 On each passive node, install the NPS with the instructions in [Installing the NPS on](#page-16-1)  [page 17.](#page-16-1)
- 7 Stop the NPS by running the **stopALL.pl** command.
- 8 Run the following command on each passive node:

*On Linux:*

**/opt/OV/misc/nnm/ha/nnmhaconfigure.ovpl NNM -addon PerfSPIHA**

The nnmhaconfigure.ovpl command requires you to specify the HA resource group name when you run the command on a passive node. See the *Network Node Manager i Software 9.00 Deployment Reference* for more information on the nnmhaconfigure.ovpl command.

9 Verify the configuration.

Run the following command on each passive node:

**/opt/OV/misc/nnm/ha/nnmhaclusterinfo.ovpl -config NNM -get NNM\_ADD\_ON\_PRODUCTS**

If you created a custom collection extension pack, perform the following additional tasks:

1 On the active node, go to the following directory:

```
/opt/OV/nonOV/cognos/c8/webapps/PerfSpi/WEB-INF/classes/com/hp/ov/
perfspi
```
2 Copy all the properties files (files with the extension .properties) that are available in the directory, and then transfer those files to the same directory on each passive node.

## <span id="page-18-0"></span>Installing the iSPI Performance for Metrics

*Skip this section if you chose to install the iSPI Performance for Metrics while installing the NPS.*

If you choose not to install the iSPI Performance for Metrics at the time of installation, you can do so at a later time. To install the iSPI Performance for Metrics, follow these steps:

- 1 Log on to the NNMi management server with the root privileges.
- 2 From the NPS media, run the setup.bin file.
- 3 Select Modify on the Maintenance Selection page.
- 4 Follow the on-screen instructions. Select the HP NNM iSPI Performance for Metrics ExtensionPacks check box on the Select Features page.

The installer installs the iSPI Performance for Metrics on the system.

Alternatively, you can go to the /opt/OV/NNMPerformanceSPI/bin directory, and then run the following command:

```
./metricsExtensionPacks.ovpl install
```
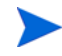

If NNMi and the NPS are installed in an HA cluster, perform the above procedure only on the active node. On each passive node, perform the following tasks:

- 1 Log on to the NNMi management server with the root privileges.
- 2 Run the enablement script from the  $\sqrt{\frac{opt}{\text{V}}}}$  directory. While running the enablement script, answer **Y** for the following question:

Would you like to also enable the iSPI Metrics evaluation license ?

3 From the active node, copy all the properties files (files with the extension .properties) from the /opt/OV/nonOV/cognos/c8/webapps/PerfSpi/WEB-INF/classes/com/ hp/ov/perfspi directory and transfer those files to the same directory on the passive node.

## <span id="page-18-1"></span>Disabling the iSPI Performance for Metrics

If you want use the NPS with other iSPI Performance products, but do not want to use the iSPI Performance for Metrics, you can disable the iSPI Performance for Metrics without removing the NPS.

To disable the iSPI Performance for Metrics, follow these steps:

- 1 Log on to the NNMi management server with the root privileges.
- 2 From the NPS media, run the setup.bin file.
- 3 Select Modify on the Maintenance Selection page.
- 4 Follow the on-screen instructions. Clear the HP NNM iSPI Performance for Metrics ExtensionPacks check box on the Select Features page.

The installer disables the iSPI Performance for Metrics on the system.

Alternatively, you can go to the /opt/OV/NNMPerformanceSPI/bin directory, and then run the following command:

**./metricsExtensionPacks.ovpl uninstall**

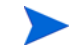

If NNMi and the NPS are installed in an HA cluster, perform the above procedure only on the active node. On each passive node, perform the following tasks:

- 1 Log on to the NNMi management server with the root privileges.
- 2 Run the enablement script from the  $\sqrt{\frac{p(t)}{n}}$  directory. While running the enablement script, answer **N** for the following question:

Would you like to also enable the iSPI Metrics evaluation license ?

## <span id="page-19-0"></span>Removing the NPS

To remove the NPS from the management server, follow these steps:

If you want to continue to use the reports created by different iSPI Performance products, do not remove the NPS. You cannot use reports if the NPS is not available in the environment.

- 1 Log on to the management server with the root privileges.
- 2 Make sure NNMi is running.
- 3 From the command prompt, run the following command:

**/opt/OV/Uninstall/HPNNMPerformanceSPI/setup.bin**

The wizard opens.

If the Application requirement check warnings dialog box opens, review the warning messages, take appropriate actions, and then click **Continue**.

- 4 A welcome page opens. Click **OK**.
- 5 On the Application Maintenance page, select **Uninstall**, and then click **Next**. The Pre-Uninstallation Summary page opens.
- 6 On the Pre-Uninstallation Summary page, click **Uninstall**. The program starts removing the NPS from the system.
- 7 When the program completely removes the NPS, click **Done**. The removal process removes all the components of the NPS from the system.

# <span id="page-20-0"></span>Removing the NPS from an HA Cluster

To remove the NPS from an HA cluster, perform the following tasks:

#### Task 1: Remove the NPS from Passive Nodes

On each passive node, follow these steps:

- 1 Log on to the passive node with the root privileges.
- 2 Run the following command to disable the HA configuration for the NPS on the passive NNMi management server:

#### **/opt/OV/misc/nnm/ha/nnmhaunconfigure.ovpl NNM -addon PerfSPIHA**

3 Run the following command to stop all NPS processes:

/opt/OV/NNMPerformanceSPI/bin/**stopALL.ovpl**

4 Follow the instructions in [Removing the NPS on page 20](#page-19-0) to remove the NPS from the node.

#### Task 2: Remove the NPS from the Active Node

- 1 Log on to the active node with the root privileges.
- 2 Run the following command to disable the HA configuration for the NPS on the active NNMi management server:

**/opt/OV/misc/nnm/ha/nnmhaunconfigure.ovpl NNM -addon PerfSPIHA**

3 Run the following command to stop all NPS processes:

/opt/OV/NNMPerformanceSPI/bin/**stopALL.ovpl**

4 Follow the instructions in [Removing the NPS on page 20](#page-19-0) to remove the NPS from the active node.

# <span id="page-22-2"></span><span id="page-22-0"></span>4 Installing on a Dedicated Server

If you want to install the NPS on a dedicated server, you must run the enablement script first on the NNMi management server, and then run the installer program on the dedicated server.

If you do not have the NPS on a DVD distributed by HP, you can download an ISO image from HP. After you download the file, mount the image to a drive or burn your own DVD. To burn the image directly to a CD, you will need to install a software application designed to burn ISO image files.

# <span id="page-22-3"></span><span id="page-22-1"></span>Running the Enablement Script

<span id="page-22-5"></span><span id="page-22-4"></span>Before you begin the installation on the dedicated server, you must run the enablement script on the NNMi management server. The NNMi version must be 9.00. The enablement script is placed on the management server by the NNMi installer.

With the Linux media of the NPS, you must use a Linux, HP-UX, or Solaris NNMi management server.

To run the enablement script on a Linux, HP-UX, or Solaris management server, follow these steps:

- 1 Log on to the NNMi management server with the root privileges.
- 2 Go to the following location:

/opt/OV/bin

3 Run the script nnmenableperfspi.ovpl. The enablement script starts operating in the interactive mode. The script shows the following message:

Would you like to also enable the iSPI Metrics evaluation license ?

4 Type **Y**, and then press **ENTER**.

If you select **N**, the extension packs for the iSPI Performance for Metrics will remain disabled (even while upgrading the iSPI Performance for Metrics 8.13 to the version 9.00).

The script shows the following message:

Would you like to begin?

- 5 Type **Y**, and then press **ENTER**. The script asks if you want to install the NPS on the local system with NNMi.
- 6 Type **N**, and then press **ENTER**. The script asks for the FQDN of the system where you plan to install the NPS.

7 Type the FQDN, and then press **ENTER**.

Use only FQDN; do not use the IP address. If you want to install and configure the NPS in an HA cluster, specify the virtual hostname of the cluster and make sure that you run this script after the NPS HA resource group is configured and started.

The script shows the following message:

The default port for the iSPI is 9300. Press [return] to use this port.

8 Press **ENTER**. The script prompts you to share drive space from the management server. Choose the following file sharing option:

NFS share: Choose this option since you are using a Linux NPS media.

9 The script creates a share in the following location:

/var/opt/OV/shared/perfSpi

The NPS will access this location from the dedicated server to gather data collected by NNMi.

- 10 The enablement script enables the Single Sign-On security for the NPS.
- 11 The enablement script stops. The Next Steps section shows the shared path (to be accessed by the NPS).

Note down this location and use this with the NPS on the dedicated server in exactly the same format.

The script performs the following tasks while running on the management server:

- Depending on your selection, enables the Instant-On license for the iSPI Performance for Metrics.
- Adds a new item—the **Reporting- Report Menu** item—to the Actions menu in the NNMi console.
- Shares a location on the management server.
- Creates a new user on the management server.
- Enables the Single Sign-On security for the NPS.
- 12 If you want to install the NPS in an HA cluster, follow these steps:
	- a Log on the management servers with the root privileges.
	- b Open the /etc/exports file with a text editor.
	- c Add the physical nodes of the NPS cluster in the following format:

```
/var/opt/OV/shared/perfSpi/datafiles 
<node1>.domain.com(rw,sync,no_root_squash)
```

```
/var/opt/OV/shared/perfSpi/datafiles 
<node2>.domain.com(rw,sync,no_root_squash)
```
- Introduce a physical node with a line break.
- d Save the file.
- e Run the following command:

```
exportfs -a
```
# <span id="page-24-1"></span><span id="page-24-0"></span>Installing the NPS

You must perform this procedure on the dedicated server. To run the installer program for the NPS, follow these steps:

- 1 Log on to the dedicated server with the root privileges.
- 2 Insert the NPS installation media into the DVD drive.
- 3 Make sure the DVD-ROM drive is mounted, and then use the **cd** command to change to the /cdrom directory.
- 4 From the media root, run the following command:

**./setup.bin**

<span id="page-24-2"></span>The installation wizard opens.

If the Application requirement check warnings dialog box opens, review the warning messages, take appropriate actions, and then click **Continue**. The Product Agreement page opens.

- 5 On the Product Agreement page, select **I accept the terms....**, and then click **Next**. The Select Features page opens. This page offers you the option to install the NPS without enabling the iSPI Performance for Metrics.
- 6 On the Select Features page, select the HP NNM iSPI Performance for Metrics ExtensionPacks check box if you want to use the iSPI Performance for Metrics. If you clear the HP NNM iSPI Performance for Metrics - ExtensionPacks check box, the installer does not enable the iSPI Performance for Metrics on the system.

Click **Next**.

- 7 The installer program initiates the system checking process and verifies if system requirements are met.
- 8 If the installation check succeeds, click **Next**. The Pre-Install Summary page opens.
- 9 On the Pre-Install Summary page, click **Install**. The installation process begins.
- 10 Toward the end of the installation process, the Configuration Utility opens. In the Configuration Utility, follow these steps:
	- a Specify the path to the shared location created by the enablement script on the NNMi management server.

Use exactly the same format displayed by the enablement script summary.

- b Specify the detailed data archive retention period. Depending on the system resource, choose a value for this parameter.
- c Click **Apply**.
- d Click **Start** to start the necessary daemons for the NPS on the dedicated server.
- 11 When the installation process is complete, click **Done**.

# <span id="page-25-0"></span>Installing the iSPI Performance for Metrics

*Skip this section if you chose to install the iSPI Performance for Metrics while installing the NPS.*

If you choose not to install the iSPI Performance for Metrics at the time of installation, you can do so at a later time. To install the iSPI Performance for Metrics, follow these steps:

- 1 Log on to the NNMi management server with the root privileges.
- 2 Run the enablement script—nnmenableperfspi.ovpl—from the /opt/OV/bin directory. While running the enablement script, answer **Y** for the following question:

Would you like to also enable the iSPI Metrics evaluation license ?

- 3 Log on to the NPS system with the root privileges.
- 4 From the NPS media, run the setup.bin file.
- 5 Select Modify on the Maintenance Selection page.
- 6 Follow the on-screen instructions. Select the HP NNM iSPI Performance for Metrics ExtensionPacks check box on the Select Features page.

The installer installs the iSPI Performance for Metrics on the system.

Alternatively, you can go to the /opt/OV/NNMPerformanceSPI/bin directory on the NPS system, and then run the following command:

**./metricsExtensionPacks.ovpl install**

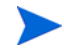

If NNMi and the NPS are installed in an HA cluster, perform the above procedure only on the active node. On each passive node, perform the following tasks:

- 1 Log on to the NNMi management server with the root privileges.
- 2 Run the enablement script from the  $\sqrt{\frac{opt}{\text{O}}t}$  directory. While running the enablement script, answer **Y** for the following question:

Would you like to also enable the iSPI Metrics evaluation license ?

3 From the active node, copy all the properties files (files with the extension .properties) from the /opt/OV/nonOV/cognos/c8/webapps/PerfSpi/WEB-INF/classes/com/ hp/ov/perfspi directory and transfer those files to the same directory on the passive node.

## <span id="page-25-1"></span>Disabling the iSPI Performance for Metrics

If you want use the NPS with other iSPI Performance products, but do not want to use the iSPI Performance for Metrics, you can disable the iSPI Performance for Metrics without removing the NPS.

To disable the iSPI Performance for Metrics, follow these steps:

- 1 Log on to the NNMi management server with the root privileges.
- 2 Run the enablement script—nnmenableperfspi.ovpl—from the /opt/OV/bin directory. While running the enablement script, answer **N** for the following question:

Would you like to also enable the iSPI Metrics evaluation license ?

- 3 Log on to the NPS media with the root privileges.
- 4 From the NPS media, run the setup.bin file.
- 5 Select Modify on the Maintenance Selection page.
- 6 Follow the on-screen instructions. Clear the HP NNM iSPI Performance for Metrics ExtensionPacks check box on the Select Features page.

The installer disables the iSPI Performance for Metrics on the system.

Alternatively, you can go to the /opt/OV/NNMPerformanceSPI/bin directory, and then run the following command:

#### **./metricsExtensionPacks.ovpl uninstall**

If NNMi and the NPS are installed in an HA cluster, perform the above procedure only on the active node. On each passive node, perform the following tasks:

- 1 Log on to the NNMi management server with the root privileges.
- 2 Run the enablement script from the  $\sqrt{\text{opt}}$   $\sqrt{\text{bin}}$  directory. While running the enablement script, answer **N** for the following question:

Would you like to also enable the iSPI Metrics evaluation license ?

## <span id="page-26-0"></span>Installing the NPS in HA Clusters

When you install the NPS on a dedicated server that runs in an HA cluster, you can choose one of the following deployment options.

- Option 1: Only the NPS system is in an HA cluster
- Option 2: Both the NPS system and NNMi management server are in HA cluster environment
- Option 3: Only the NNMi management server is in an HA cluster

### <span id="page-26-1"></span>Option 1: Install Only the NPS in an HA Cluster

To install only the NPS in an HA cluster, follow these steps:

- 1 Configure the HA cluster on the systems where you want to install the NPS.
- <span id="page-26-2"></span>2 Obtain the following details of the cluster:
	- Virtual hostname of the cluster. The virtual hostname must map to the virtual IP address of the cluster.
	- HA resource group of the cluster
	- Shared file system type.
	- File system type of the shared file system
	- Disk group for the shared file system
	- Volume group for the shared file system
- Mount point of the NPS shared disk
- 3 Without running the enablement script on the management server, install the NPS on the primary node in the cluster by following the instructions in [Installing the NPS on page 25,](#page-24-0) but do not start the services. Ignore errors in the Configuration Utility.
- 4 On the primary node, follow these steps:
	- a Run the following command to make sure that the NPS processes are not running:

#### **/opt/OV/NNMPerformanceSPI/bin/stopALL.ovpl**

- b Define the disk device group (and logical volume) consisting of at least one shared disk for the performance HA resource group.
- c Create the directory mount point for the shared disk.
- d To configure the HA resource group of the NPS, run the following command:

#### **/opt/OV/misc/nnm/ha/nnmhaconfigure.ovpl PerfSPIHA**

The command prompts you to specify the details obtained in [step 2](#page-26-2).

- e Unmount the mount point.
- f Verify the configuration.

Run the following command:

**/opt/OV/misc/nnm/ha/nnmhaclusterinfo.ovpl -group** *<resource\_group>* **-nodes**

The local node should be listed.

#### **/opt/OV/misc/nnm/ha/nnmhaclusterinfo.ovpl -config PerfSPIHA -get PerfSPI\_HA\_CONFIGURED**

The command should display YES.

- 5 Install the NPS on the each passive node in the cluster by following the instructions in [Installing the NPS on page 25](#page-24-0), but do not start the services.
- 6 Bring NPS HA resource group online by running the following command:

**/opt/OV//misc/nnm/ha/nnmhastartrg.ovpl PerfSPIHA** *<resource\_group>*

- <span id="page-27-0"></span>7 Run the enablement script on the NNMi management server (see [Running the](#page-22-1)  [Enablement Script on page 23](#page-22-1)). While running the enablement script, provide the virtual hostname of the NPS cluster.
- 8 On each passive node, run the following command:

#### **/opt/OV/misc/nnm/ha/nnmhaconfigure.ovpl PerfSPIHA**

If you created a custom collection extension pack, perform the following additional tasks:

1 Go to the following directory on the active NPS system:

/opt/OV/nonOV/cognos/c8/webapps/PerfSpi/WEB-INF/classes/com/hp/ov/ perfspi

2 From the active node, copy all properties files available in the directory, and then transfer those files to the same directory on each passive NPS system.

### <span id="page-28-0"></span>Option 2: the NPS and the NNMi Management Server in HA Clusters

When the NNMi management server and the NPS system—both are installed in an HA cluster, follow the complete set of instructions in [Option 1: Install Only the NPS in an HA](#page-26-1)  [Cluster on page 27,](#page-26-1) but make sure to run the enablement script ([step 7 on page 28\)](#page-27-0) once on the active NNMi management server and once on every passive NNMi management server.

### <span id="page-28-1"></span>Option 3: Only the NNMi Management Server is in an HA Cluster

In this scenario, run the enablement script ([step 7 on page 28\)](#page-27-0) once on the active NNMi management server, and once on every passive NNMi management server, and then install the NPS by following the instructions in [Installing the NPS on page 25](#page-24-0).

# <span id="page-28-2"></span>Troubleshooting Tips

#### **The Configuration Utility shows the following failure message:**

FATAL: Service configuration test failed

• *Cause :*

Incorrect format of the shared path.

*Solution:*

Make sure to specify the correct share path in the correct format. To specify the correct path, follow these steps:

- a Go to the NNMi management server.
- b Collect the log file nnmenableperfspi\_log.txt for the enablement script from the following location: *%nnmdatadir%*\log or /var/opt/OV/log
- c At the end of the file, look for the shared location details in the Summary or Next Steps section.
- d Copy the location from the log file and paste in the Path field in the Configuration Utility.

#### **The Configuration Utility shows that the shared drive is not accessible**

*Cause:*

The firewall setting on the network prevents the NPS to access shared files by using the NFS protocol.

*Solution:*

To resolve this, use the appropriate tools to make exceptions for the NFS traffic.

# <span id="page-29-0"></span>Removing the NPS

A

<span id="page-29-2"></span>To remove the NPS from the dedicated server, follow these steps:

If you remove the NPS, you will not be able to generate reports using the data polled by any iSPIs.

- 1 Make sure NNMi is running.
- 2 Log on to the NNMi management server with the root privileges.
- 3 Go to the following location:

/opt/OV/bin

- 4 Run the disablement script (nnmdisableperfspi.ovpl).
- 5 Log on to the dedicated server with the root privileges.
- 6 From the command prompt, run the following command:

**/opt/OV/Uninstall/HPNNMPerformanceSPI/setup.bin**

The wizard opens.

If the Application requirement check warnings dialog box opens, review the warning messages, take appropriate actions, and then click **Continue**.

- 7 A welcome page opens. Click **OK**.
- 8 On the Application Maintenance page, select **Uninstall**, and then click **Next**. The Pre-Uninstallation Summary page opens.
- 9 On the Pre-Uninstallation Summary page, click **Uninstall**. The program starts removing the NPS from the system.
- 10 When the program completely removes the NPS, click **Done**. The removal process removes all the components of the NPS from the system.

# <span id="page-29-1"></span>Removing the NPS from HA Clusters

If you want to remove the NPS from an HA cluster, perform the following tasks:

#### Task 1: Unconfigure the HA Nodes

To unconfigure the NPS HA nodes, follow these steps:

- 1 On each passive node, follow these steps:
	- a Log on to the node with the root privileges (use the same user that was used while configuring HA).
	- b Stop all NPS processes by running the **stopALL.ovpl** command.
	- c Run the following command:

**/opt/OV/misc/nnm/ha/nnmhaunconfigure.ovpl PerfSPIHA** *<resource\_group>*

- 2 On the active node, follow these steps:
	- a Log on to the node with the root privileges (use the same user that was used while configuring HA).

b Run the following command:

**/opt/OV/misc/nnm/ha/nnmhastoprg.ovpl PerfSPIHA** *<resource\_group>*

- c Stop all NPS processes by running the **stopALL.ovpl** command.
- d Run the following command:

**/opt/OV/misc/nnm/ha/nnmhaunconfigure.ovpl PerfSPIHA** *<resource\_group>*

#### Task 2: Remove the NPS

Remove the NPS from the active node and each passive node by following the instructions in [Removing the NPS on page 30.](#page-29-0)

# <span id="page-32-0"></span>5 Upgrading the iSPI Performance for Metrics

You can upgrade the iSPI Performance for Metrics from the version 8.13 to 9.00. The version 9.00 of the iSPI Performance for Metrics is supported with the NNMi 9.00. Before upgrading, you must make sure NNMi is upgraded to version 9.00.

## <span id="page-32-1"></span>Upgrading on the NNMi Management Server

If the version 8.13 of the iSPI Performance for Metrics is installed on the NNMi management server, follow these steps:

- 1 Make sure NNMi has been upgraded to 9.00.
- 2 Log on to the management server with the root privileges.
- 3 Make sure all the prerequisites are met [\(Prerequisites and Planning on page 11](#page-10-2)).
- 4 Follow the instructions in [Installing the NPS on page 17](#page-16-2).

## <span id="page-32-2"></span>Upgrading on a Dedicated Server

If the version 8.13 of the iSPI Performance for Metrics is installed on a dedicated server, follow these steps:

- 1 Make sure NNMi has been upgraded to 9.00.
- 2 Log on to the NNMi management server with the root privileges.
- 3 Run the enablement script by following the instructions in [Running the Enablement](#page-22-3)  [Script on page 23](#page-22-3).
- 4 Log on to the iSPI Performance for Metrics server with the root privileges.
- 5 Make sure all the prerequisites are met [\(Prerequisites and Planning on page 11](#page-10-2)).
- 6 Follow the instructions in [Installing the NPS on page 25](#page-24-1).

# <span id="page-34-0"></span>6 NNMi Application Failover

The NPS does not support the application failover feature, but is compatible with the NNMi management server that is installed in the application failover setup.

If NNMi is installed and configured in the application failover setup, you must install the NPS on a dedicated server and not on the NNMi management server. If you want configure a redundant solution for the NPS, you must install the NPS in an HA cluster.

Application Failover for NNMi ensures redundancy by allowing a secondary NNMi server to take over immediately after a primary NNMi server fails. Application Failover relies on the clustering technology, a shared certificate that must be copied from NNMi to the NPS, and ongoing file system synchronization.

Except for a minor service interruption lasting about 15 minutes, Application Failover is transparent. Users will not notice that a failover took place and there are no special tasks for the NPS administrator to perform.

The ability of the NPS to support application failover depends on files the NPS retrieves from the primary server in the cluster. As soon as the NPS has these files, it begins monitoring the status of the primary server by checking for status changes every 5 minutes. If the NPS detects a status change, the NPS:

- Determines which server in the cluster is the new primary server
- Redirects data collection to a shared directory on the new primary server
- Begins collecting data (metrics and topology files) from the new primary

Immediately after these events take place, NPS users will be able to link from the NPS to NNMi views on the new primary server, just as they were able to do before the failover took place.

# <span id="page-34-1"></span>Application Failover

<span id="page-34-2"></span>If you are running NNMi in an Application Failover cluster:

- 1 Run the enablement script once on the active NNMi server and once on each standby server in the cluster.
- 2 When you run the enablement script on the standby server, provide the same responses you provided when you ran the enablement script on the active server.
- 3 Later, if you choose to install permanent licenses for the iSPI Performance for Metrics, be sure to install identical licenses on every server in the cluster.

### <span id="page-35-0"></span>Copying the Keystore File from NNM to the NPS

<span id="page-35-4"></span><span id="page-35-3"></span><span id="page-35-2"></span>Follow these steps to copy the cluster.keystore certificate from NNMi to the NPS:

1 Go to following directory on the NNMi management server:

*NNMi on Windows*

%NnmDataDir%\shared\nnm\conf\nnmcluster\cluster.keystore

*NNMi on UNIX*

/var/opt/ov/shared/nnm/conf/nnmcluster/cluster.keystore

2 Copy the cluster.keystore file from the above location to the following directory on the NPS system:

/var/opt/OV/NNMPerformanceSPI/nnmappfailover/keystore

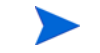

<span id="page-35-1"></span>The keystore enables access to the NNMi cluster. We recommend using a secure copy mechanism, such as SCP or USB key.

# <span id="page-36-0"></span>7 Licensing

To obtain a permanent license, acquire a password for a permanent license, and then install the license password using Autopass License Management. Install the license password on the NNMi server, not on the NPS system, even if the NPS is installed on a dedicated server.

<span id="page-36-2"></span>If you acquired a license for an iSPI other than the iSPI Performance for Metrics, you will not be able to use the features of the iSPI Performance for Metrics after the 30-day evaluation period is over. To use the capabilities of the iSPI Performance for Metrics with NPS, you must separately acquire the licenses for the iSPI Performance for Metrics.

<span id="page-36-5"></span><span id="page-36-4"></span>Do not modify any of the report templates provided with the iSPI products (modified report templates will not be supported).

# <span id="page-36-1"></span>Acquiring a Permanent License for the iSPI Performance for **Metrics**

Follow these steps to acquire a permanent license for the iSPI Performance for Metrics:

- 1 Gather the following information:
	- a HP product number and order number (these numbers are on the Entitlement Certificate)
	- b IP address of the NNMi management server
	- c Your company or organization information
- 2 At a command prompt, run the following command:

```
/opt/OV/bin/nnmlicense.ovpl PerfSPI -g
```
- 3 The Autopass License Management window opens. In the **License Password** dialog box, click **Request License**.
- 4 Install the license password by following the instructions in the window.

Alternatively, to apply the permanent license with a text file, follow these steps:

- 1 Obtain the HP product number and order number (these numbers are on the Entitlement Certificate).
- 2 Open a text file with a text editor, and then type the license password in the text file.
- 3 Save the text file.
- 4 On the NNMi management server, run the following command:

**/opt/OV/bin/nnmlicense.ovpl PerfSPI -f** *<license\_text\_file>*

# <span id="page-37-0"></span>Acquiring Additional License Passwords for the iSPI Performance for Metrics

Contact your HP Sales Representative or your Authorized Hewlett-Packard Reseller for information about the NNM licensing structure and to learn how to add license tiers for enterprise installations.

To obtain additional license passwords, go to the HP password delivery service:

**https://webware.hp.com/welcome.asp**

# <span id="page-37-1"></span>Restrictions Regarding 3rd-Party Software

- The following restrictions apply to the BI Server Software:
	- You cannot have more than one Administrator at one time.
	- You cannot have more than 5 simultaneous users of Query Studio.
	- You cannot extend the iSPI data model, or add additional data sources to the iSPI system.
	- You cannot use the Report Studio, Analysis Studio, Metric Studio, and Event Studio features with the iSPI Performance for Metrics license.
- The Sybase IQ Software is provided as the embedded database for the NPS. Other uses of the Sybase IQ Software are not permitted.

# <span id="page-38-0"></span>8 Getting Started

This chapter covers the following topics:

- Launching the NPS
- Verifying that the NPS is operating without errors
- Changing the defaults for performance polling
- Setting thresholds for exceptions
- Changing the password for BI Server
- Preparing for NNMi Application Failover

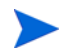

If you acquired a license for only the iSPI Performance for Traffic, you will not be able to use the features of the iSPI Performance for Metrics. To use the combined capabilities of the iSPI Performance for Traffic and iSPI Performance for Metrics, you must separately acquire the licenses for both the iSPI Performance for Traffic and iSPI Performance for Metrics.

## <span id="page-38-1"></span>Launching the NPS Reports

You can launch the NPS reports from:

- The NNMi console
- Report Menu

### <span id="page-38-2"></span>Launching from the NNMi Console

1 Enter the following URL into a web browser window:

#### **http://<fully-qualified-domain-name>:<port>/nnm/**

In this instance, *<fully-qualified-domain-name>* is the fully-qualified domain name of the NNMi management server, and *port* is the port used by the jboss application server to communicate with the NNMi console.

- 2 When the NNMi console logon window opens, type your user account name and password, and then click **Sign In**.
- 3 When the NNMi console opens, select **Actions > Reporting Report Menu**. The NPS report window opens.

### <span id="page-38-3"></span>Directly Launching the Report Menu

1 Point your browser to the following URL:

**http://<***fully-qualified-domain-name***>:9300**

In this instance, *<fully-qualified-domain-name>* is the fully-qualified domain name of the NPS system.

- 2 When the NNMi console logon window opens, type your user account name and password, and then click **Sign In**.
- 3 The Report Menu opens. From this page, you can open any report. From any report, you can reach the Report Menu by clicking **Show Links**.

# <span id="page-39-0"></span>Verify Error-Free Installation

To verify that the NPS is installed without errors, perform these tasks:

- • [Task 1: Locating Application Files and Runtime Files on page 40](#page-39-1)
- • [Task 2: Validating the Configuration File on page 40](#page-39-2)

#### <span id="page-39-1"></span>Task 1: Locating Application Files and Runtime Files

NPS software consists of static application software files (binaries) and dynamic runtime files. The default path for static application software is:

<span id="page-39-3"></span>*<Install\_Dir>*/NNMPerformanceSPI

The **NNMPerformanceSPI** directory contains the following folders:

- bin
- config
- Docs
- extentionpacks
- Installation
- java
- lib

The default path to the dynamic runtime files is:

<Data\_Dir>/NNMPerformanceSPI

The **NNMPerformanceSPI** directory contains the following folders:

- contentstore
- database
- logs
- nnmappfailover
- rconfig
- PerfSPI\_Diagnostics

#### <span id="page-39-2"></span>Task 2: Validating the Configuration File

<span id="page-39-4"></span>The configuration checker verifies that the main configuration file contains valid entries. To launch the configuration checker:

1 Go to the following directory:

/opt/OV/NNMPerformanceSPI/bin

2 Type the following command:

```
./checkConfig.ovpl
```
If everything is okay, the checker displays the following message:

```
INFO: configuration file validated OK
```
# <span id="page-40-0"></span>Using the Configuration Utility

<span id="page-40-2"></span>Use the Configuration Utility to change the following parameters:

- <span id="page-40-6"></span><span id="page-40-3"></span>Path to the NNM datafiles folder
- Data retention

To make any of these changes, follow these steps:

- 1 Launch the Configuration Utility.
	- a cd to the following directory: /opt/OV/NNMPerformanceSPI/bin
	- b Type the following command: ./runConfigurationGUI.ovpl
- 2 Click **Stop**. (Clicking **Stop** stops data processing and table creation)
- 3 Make any of these changes:

<span id="page-40-8"></span>Change the account name

Change the password

- <span id="page-40-5"></span>• Change the path to the shared NNM datafiles directory
- Modify the default retention period for archive table data:
- The raw data is retained on the system for the duration specified in this field. The summary data is always retained for 70 days.
	- $-$  Default = 14 days
	- Maximum retention period = 70 days
- 4 Click **Apply**.
- 5 Click **Start**.
- 6 Click **Exit**.

<span id="page-40-4"></span>The system will not read your changes until you restart. Under certain circumstances (for example, a shared file system is not ready), you may be required to delay restarting.

# <span id="page-40-1"></span>Troubleshooting the NPS

If you want to ensure trouble-free operation of the NPS, you can use the following diagnostic tools:

- • [Log File Monitor on page 42](#page-41-0)
- .[Log File Analyzer on page 42](#page-41-1)

• [Diagnostic Reports on page 43](#page-42-0)

### <span id="page-41-0"></span>Log File Monitor

The log file monitor is Chainsaw. Using Chainsaw, you can monitor DEBUG, INFO, WARN, ERROR, and FATAL messages as they reach the prspi.log file. The perfspi.log file contains every message generated since previous night at midnight. The path to prspi.log is:

<span id="page-41-6"></span><span id="page-41-5"></span><span id="page-41-4"></span>/var/opt/OV/NNMPerformanceSPI/logs/prspi.log

Follow these steps to verify that the NPS is running without errors.

- 1 Open the Log File Monitor.
	- a cd to the following directory: /opt/OV/NNMPerformanceSPI/bin
	- b Type the following command: . / runChainsaw.ovpl
- 2 The welcome page includes several tabs. Select the message interface tab (the path to perfspi.log). This view includes three panes:
	- Event pane top center
	- Detail event pane below the Event pane
	- Tree logger pane to the left of the Event pane

You can use the tree logger pane to filter the messages in the event pane.

The event pane is constantly changing, showing the most recent message as it arrives in prspi.log, and additional information about that message in the detail event pane.

If the log file is truncated and archived, Chainsaw may stop scrolling messages. If this happens, restart Chainsaw.

### <span id="page-41-1"></span>Log File Analyzer

<span id="page-41-3"></span>Use the Log File Analyzer to display:

- A daily summary of warnings produced by processes within each extension package
- A daily summary of errors produced by processes within each extension package
- Timing data for selected processes within each extension package

Follow these steps:

- 1 Open the Log File Analyzer:
	- a Go to the following directory: /opt/OV/NNMPerformanceSPI/bin
	- b Type the following command: . /log\_analyzer.ovpl
- 2 Review warnings and errors.

<span id="page-41-2"></span>The summary data for warnings and errors covers the previous two weeks. The last summary, covering today, will be incomplete. The summary data indicates:

- Date
- Number of errors per process, if any
- Number of warnings per process, if any

<span id="page-42-3"></span>A warning normally indicates a transient condition, usually a temporary mismatch, that will self-correct. If you see a warning message or an error message, you may want to examine it in more detail by viewing the associated logfile in a text editor.

- 3 Scroll down past the summary of warnings and errors to see timing data. Timing data shows:
	- Total number of times a process executed over the previous two weeks
	- Average execution time per process over the previous two weeks
	- Standard deviation
	- Maximum execution time per process over the previous two weeks
	- Average number of records processed per execution
	- Average number of records processed per second

### <span id="page-42-0"></span>Diagnostic Reports

The Self Diagnostics extension pack contains six reports:

- Calendar
- Chart Detail
- Heat Chart
- Most Changed
- Top N
- <span id="page-42-2"></span>• Top 10 Task Duration

These reports monitor trends related to the duration of NPS processes. For details about report contents, see online help.

### <span id="page-42-1"></span>Diagnostic Collector

You can use the diagnostic collector to gather diagnostic information from different log files. To gather the diagnostic information, follow these steps:

- 1 Log on to the NPS system with the root privileges.
- 2 Start the diagnostic collector:
	- a Go to the following directory: /opt/OV/NNMPerformanceSPI/bin
	- b Type the following command: ./collectDiagnostics.ovpl

The diagnostic collector collects different log files and combines them into the DiagnosticFilesYYYYMMDD.tar.gz file, which is placed into the following directory:

/var/opt/OV/NNMPerformanceSPI/collectDiag

You can send the tar.gz file to HP Support while investigating a problem.

# <span id="page-43-0"></span>Changing the Defaults for Performance Polling

<span id="page-43-5"></span>When you install the NPS, some performance polling is enabled for you, automatically. If your polling requirements are different from the defaults, the defaults must be changed. Changing the defaults is an NNMi console task.

<span id="page-43-3"></span>To change the performance polling defaults for a node group, use the Node Settings form. To access this form from the NNMi console, select:

#### **Workspaces > Configuration > Monitoring Configuration > Node Settings**

If you need help changing performance polling defaults, refer to the following help topic in the Administration section of online help for the NPS:

<span id="page-43-6"></span>**Setting Performance Polling in NNMi**

# <span id="page-43-1"></span>Setting Thresholds for Exceptions

Although several NPS reports monitor exceptions, data about exceptions will be missing from these reports until thresholds for performance metrics are set in NNMi. There are no default thresholds, so no thresholds are set for you automatically. Setting thresholds is a manual step.

To avoid generating too many exceptions, or too many incidents related to threshold conditions, set thresholds that will flag *abnormal* behavior. You can develop a better understanding of abnormal behavior by studying variance in NPS reports.

<span id="page-43-4"></span>When you are ready to set thresholds, use the **Threshold Settings** tab on the **Node Settings** form. If you need help with this task, refer to the following topic in the Administration section of online help for the NPS:

**Setting Thresholds in NNM**

# <span id="page-43-2"></span>Changing the Admin Password for the BI Server

You can launch the Report Menu from the NNMi console if you log on (to the NNMi console) as an administrator. If the Single Sign-On authentication feature of NNMi does not work, you can launch the NPS Report Menu with the following steps:

1 Launch the following URL:

#### **http://<FQDN\_of\_NPS\_system>:9300/p2pd**

- 2 Set the namespace to ErsAuthenticationProvider (the default setting). Do not set the namespace to the other option (ErsTrustedSignonProvider).
- 3 Click **OK**.
- 4 Log on with the user name ErsAdmin.

We recommend changing the default password for BI Server (ErsAdmin) promptly, soon after installation. Follow these steps:

- 1 Navigate to this directory: /opt/OV/NNMPerfornanceSPI/bin
- 2 Type the following command, followed by your new password:

**changeBIpwd.ovpl** <*newpassword*>

3 The system displays the following message:

ErsAdmin password set successfully.

# <span id="page-46-0"></span>9 Installation Problems

### <span id="page-46-1"></span>Problem: The installer program does not start on Linux.

### *Details:*

#./HPNMS\_9.00\_setup.bin Preparing to install... Extracting the JRE from the installer archive... Unpacking the JRE... Extracting the installation resources from the installer archive... Configuring the installer for this system's environment... awk: cmd. line:6: warning: escape sequence `\.' treated as plain `.' (i) Checking display ... (-) Display may not be properly configured Please make sure the display is set properly...

#### **Solutions:**

X-Windows display is not configured, and therefore, installer GUI cannot start. If you have a remote terminal session to the system you are installing the NPS software on, set the DISPLAY environment variable to the hostname:port of a local X-Windows display server. (Note you may have to use 'xhost +' to grant the remote machine display access.)

### <span id="page-46-2"></span>Problem: Installer shows WARNING messages as a result of running system checks.

### *Details:*

While you may continue with the installation despite warning messages, it is strongly recommended that the problems are corrected before proceeding. Warnings are displayed if system recommendations are not met. Clicking on the name of the individual installation check allows you to see more details. See the *Installation Guid*e, [Prerequisites and Planning](#page-10-2) [on page 11](#page-10-2), for more information.

### **Solutions:**

Depends on warnings found

### <span id="page-46-3"></span>Problem: Installer shows ERROR messages as a result of running system checks.

*Details:* 

You will not be allowed to continue with the installation if the minimum system requirements have not been met.You must correct these problems before proceeding to install.

Clicking on the name of the individual installation check allows you to see more details. See the *Installation Guid*e, [Prerequisites and Planning on page 11](#page-10-2), for more information.

#### **Solutions:**

Depends on errors found

### <span id="page-47-0"></span>Problem: NNMi is not installed on machine, yet installer displays an ERROR message for NNMi Version check, indicating that NNMi version is incorrect.

#### *Details:*

Installer check details pane shows the following message:

Checking to see NNM Version supported...

Need to check to see NNM Version supported.

Running NNM Version check

/tmp/HPNNMPerformanceSPI/AppCheckNNMVersion.sh: line 24: /opt/OV/nonOV/perl/ a/bin/perl: No such file or directory

ERROR: NNM version not OK

NNM Version is not supported

#### **Solutions:**

Check to see if the following file exists: *<DATA\_DIR>*/NNMVersionInfo. If it does and NNMi is definitely not installed on the system, it must be a remnant of a previously installed version and can be safely removed.

### <span id="page-47-1"></span>Problem: Installation takes a long time.

#### *Details:*

The installer can take up to 2 hours to complete on some systems, with most of the time being taken while installing the BI Server and ExtensionPacks. If the splash screens periodically change, and if the hourglass icon on the bottom-right corner rotates, the installer is not hung.

#### **Solutions:**

Allow the installer to proceed to completion.

### <span id="page-47-2"></span>Problem: NNMi console's Action menu has no link to Reporting - Report menu.

#### *Details:*

The enablement script was not run.

#### **Solutions:**

Run the nnmenableperfspi.ovpl script. See [Running the Enablement Script on page 23](#page-22-3)

# <span id="page-48-0"></span>A Performing a Silent Install

To perform a silent install on an unattended system, you need an initialization file that contains the correct parameters. An initialization file with the correct parameters is created when you do a normal install. You also have the option of creating your own initialization file using the following template:

<span id="page-48-2"></span>[NONOV.OvTomcatA] ShutdownPort=8005 Jk2Ajp13Port=8009 [installer.properties] setup=HPNNMPerformanceSPI licenseAgreement=true group=Default media=/disk/packages/ appRevision=9.00.000 tempDir=/tmp/ customFeatureSelected=NNMPerfSPI MetricsExtensionPacks installDir=/opt/OV/ customLangSelected= en dataDir=/var/opt/OV/ systemDir=/usr/local/bin appDescription=HP NNM iSPI for Performance systemLocale=English

If you want to install only the NPS without enabling the iSPI Performance for Metrics, set the customFeatureSelected parameter to only NNMPerfSPI.

Set the media parameter to the path to the packages directory (present on the media root) from the mount point on the system.

Alternatively, you can use the ovinstallparams<*time\_stamp*>.ini file created during the installation of the NPS.

To run a silent install, follow these steps:

- 1 To create and use the ini file that you created with the template, follow these steps:
	- a Using the template, create your own ini file and give it this name:

<span id="page-48-1"></span>ovinstallparams.ini

- b Copy the file to the/var/tmp folder on the target system.
- 2 To use the ini file create by another NPS installation, follow these steps:
	- a Collect the ini file (ovinstallparams<*time\_stamp*>.ini) from the source system (the system where the NPS is already installed).)

The path to the ini file is:

/tmp/HPOvInstaller/HPNNMPerformanceSPI\_9.00.000

- b Make necessary modifications to the file. If you want to install only the NPS without enabling the iSPI Performance for Metrics, set the customFeatureSelected parameter to only NNMPerfSPI. Set the media parameter to the path to the packages directory (present on the media root) from the mount point on the system.
- c Remove the time stamp from the file name; change the file name to:

ovinstallparams.ini

- d Copy the file to the/var/tmp folder on the target system.
- 3 Log on to the target system as root.
- 4 Insert the NPS DVD in the DVD-ROM drive on the target system and enter the following command at the command prompt:

<span id="page-49-0"></span><*DVD\_drive*>/setup.bin -i silent

- 5 The silent install begins. There is no progress indicator.
- 6 To confirm a successful install, check the latest installation log file.
	- a Navigate to:

/tmp/HPOvInstaller/HPNNMPerformanceSPI\_9.00.000

b Open this file:

HPNNMPerformanceSPI 9.00.000 <timestamp> HPOvInstallerLog.html

c If the install was successful, the last line is *Successfully completed.*

# <span id="page-50-0"></span>**Index**

### A

application files (location), [40](#page-39-3) application server, [35](#page-34-2) Autopass License Management, [37](#page-36-2)

### C

cluster.keystore, [36](#page-35-1) column-based DBMS, [8](#page-7-2) commands nnmlicense.ovpl, [37](#page-36-3) silent install, [50](#page-49-0) configuration Configuration Checker, [40](#page-39-4) Configuration Utility, [41](#page-40-2) ovinstallparams.ini, [49](#page-48-1) performance polling, [44](#page-43-3) setting thresholds in NNM, [44](#page-43-4) utility, [9](#page-8-3)

### D

data retention defaults, [41](#page-40-3) DBMS, [8](#page-7-3) Device Resource Report Pack, [41](#page-40-4) disk space, [43](#page-42-2) DNS, [11](#page-10-3) domain name system, [11](#page-10-4)

### E

enablement script, [23](#page-22-4)

### F

file keystore, [36](#page-35-2) file sharing, [13](#page-12-3)

### I

ini file template, [49](#page-48-2) Interface Reporting Report Pack, [41](#page-40-4) iSPI for Performance, [9](#page-8-4)

### K

keystore, [36](#page-35-3) keystore certificate, [36](#page-35-4)

### L

licensing installing a password, [37](#page-36-4) permanent license, [37](#page-36-5) log analyzer.ovpl, [42](#page-41-2) Log File Analyzer (utility), [42](#page-41-3) Log File Monitor (utility), [42](#page-41-4)

### N

NNM datafiles directory, [41](#page-40-5) NNM datafiles folder, [41](#page-40-6) nnmlicense.ovpl command, [37](#page-36-3) node count (cumulative vs. current), [43](#page-42-2)

### P

performance polling, [44](#page-43-5) platform combination, [12](#page-11-3) port, [11](#page-10-5) process duration, [43](#page-42-2) prspi.log, [42](#page-41-5)

### R

remove dedicated server, [30](#page-29-2) RunChainsaw.ovpl, [42](#page-41-6) RunCheckConfig.ovpl, [41](#page-40-7) RunConfigurationGUI.ovpl, [41](#page-40-8)

### S

script enablement, [23](#page-22-5) silent install, [43](#page-42-3)

### T

thresholds, [44](#page-43-6) timing data for iSPI processes, [43](#page-42-3)

### W

wizard installation, [25](#page-24-2)

# We appreciate your feedback!

If an email client is configured on this system, by default an email window opens when you click on the bookmark "Comments".

In case you do not have the email client configured, copy the information below to a web mail client, and send this email to **docfeedback@hp.com**

**Product name:**

**Document title:**

**Version number:**

**Feedback:**